# Sostituire la scheda della serie ML per Cisco ONS 15454 <u>in the set of the set of the set of the set of the set of the set of the set of the set of the set of the set of the set of the set of the set of the set of the set of the set of the set of the set of the set of the set o</u>

## Sommario

[Introduzione](#page-0-0) **[Prerequisiti](#page-0-1) [Requisiti](#page-0-2)** [Componenti usati](#page-0-3) **[Convenzioni](#page-1-0) [Topologia](#page-1-1)** [Sostituire una scheda serie ML](#page-2-0) [Informazioni correlate](#page-3-0)

## <span id="page-0-0"></span>Introduzione

Questo documento descrive la procedura per sostituire una scheda Cisco serie Multi-Layer (ML) per la piattaforma ONS 15454.

## <span id="page-0-1"></span>**Prerequisiti**

#### <span id="page-0-2"></span>**Requisiti**

Cisco raccomanda la conoscenza dei seguenti argomenti:

- Cisco ONS 15454
- Cisco ONS 15454 serie ML Ethernet Card
- Software Cisco IOS®
- Bridging e routing IP
- POS (Packet-over-SONET)

#### <span id="page-0-3"></span>Componenti usati

Le informazioni fornite in questo documento si basano sulle seguenti versioni software e hardware:

• Cisco ONS 15454 con Cisco ONS release 4.6.2

• ML (fornito in bundle con ONS 4.6.2 release) con software Cisco IOS versione 12.1(20)EO1 Le informazioni discusse in questo documento fanno riferimento a dispositivi usati in uno specifico ambiente di emulazione. Su tutti i dispositivi menzionati nel documento la configurazione è stata ripristinata ai valori predefiniti. Se la rete è operativa, valutare attentamente eventuali conseguenze derivanti dall'uso dei comandi.

#### <span id="page-1-0"></span>**Convenzioni**

Per ulteriori informazioni sulle convenzioni usate, consultare il documento [Cisco sulle convenzioni](//www.cisco.com/en/US/tech/tk801/tk36/technologies_tech_note09186a0080121ac5.shtml) [nei suggerimenti tecnici.](//www.cisco.com/en/US/tech/tk801/tk36/technologies_tech_note09186a0080121ac5.shtml)

## <span id="page-1-1"></span>**Topologia**

Questo documento utilizza un'installazione lab con quattro nodi ONS 15454, ossia Studio Node 1, Studio Node 2, Studio Node 3 e Studio Node 4 (vedere Figura 1). Questi quattro nodi formano un UPSR (Unidirectional Path Switched Ring) OC48.

Nota: per maggiore chiarezza, il resto di questo documento si riferisce a questi nodi come nodo 1, nodo 2, nodo 3 e nodo 4.

Figura 1 - Topologia

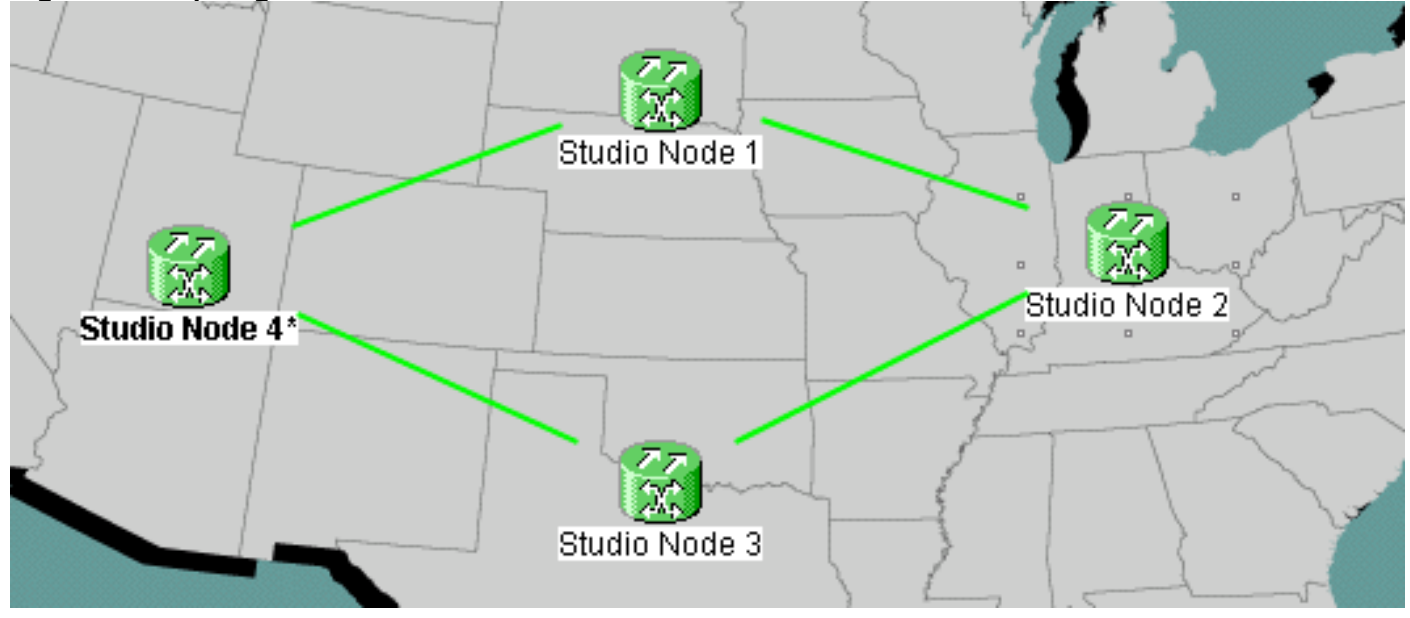

Ogni nodo dispone di una scheda ML 1000 installata. Queste quattro schede ML formano un RPR (Resilient Packet Ring). La figura 2 mostra la configurazione.

Figura 2 - Topologia dell'anello RPR

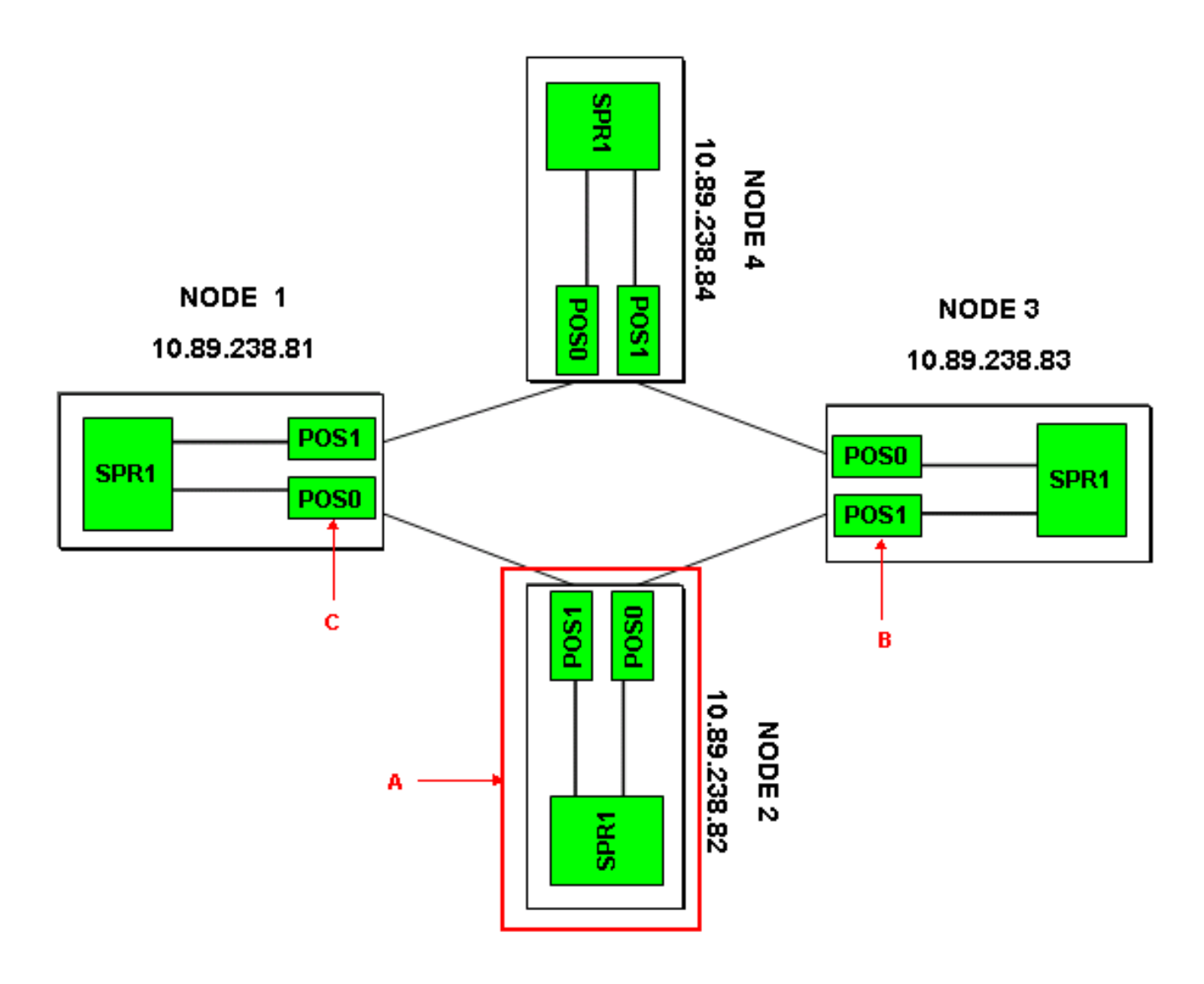

### <span id="page-2-0"></span>Sostituire una scheda serie ML

Questa procedura spiega come sostituire la scheda della serie ML sul nodo 2 con una nuova scheda (vedere la freccia A nella Figura 2). Le due interfacce POS sulle due schede ML adiacenti sono:

- POS 0 su node1 (vedere la freccia C nella Figura 2).
- POS 1 sul nodo 3 (vedere la freccia B nella Figura 2).

Questa procedura deve ridurre al minimo la potenziale perdita di dati.

Completare questi passaggi per sostituire la scheda della serie ML sul nodo 2:

- 1. Accedere alla scheda ML sul nodo 2.
- 2. Accedere alla modalità di esecuzione privilegiata.
- 3. Eseguire il comando copy run start per salvare la configurazione IOS corrente in esecuzione.
- Conservare il file di configurazione nel formato blocco note per il backup. In alternativa, nella 4. vista scheda ML, selezionare IOS > IOS Startup Config > TCC > Local ed eseguire il backup della configurazione corrente. È possibile utilizzare questo file per un ricaricamento per facilitare il ripristino di emergenza.
- 5. Accedere alla scheda ML sul nodo 1.
- 6. Accedere alla modalità di esecuzione privilegiata.

7. Arrestare l'interfaccia POS 0. Di seguito è riportato il comando:

int pos 0 shutdown

- 8. Accedere alla scheda ML sul nodo 3.
- 9. Accedere alla modalità di esecuzione privilegiata.
- 10. Arrestare l'interfaccia POS 1. Di seguito è riportato il comando: int pos 1 shutdown
- 11. Estrarre la scheda ML sul nodo 2 (vedere la freccia A nella Figura 2).
- 12. Inserire la scheda ML sostitutiva nel nodo 2.
- 13. Attendere che la nuova scheda ML diventi attiva.
- 14. Accedere alla nuova scheda ML per verificare la configurazione di IOS. TCC deve scaricare la configurazione IOS corrente nella scheda ML.
- 15. Accedere alla scheda ML sul nodo 1.
- 16. Accedere alla modalità di esecuzione privilegiata.
- 17. Aprire l'interfaccia POS 0. Di seguito è riportato il comando: int pos 0 no shutdown
- 18. Accedere alla scheda ML sul nodo 3.
- 19. Accedere alla modalità di esecuzione privilegiata.
- 20. Aprire l'interfaccia POS 1. Di seguito è riportato il comando:
	- int pos 1 no shutdown
- 21. Eseguire i seguenti passaggi su ciascuna scheda ML:Utilizzare il comando **show ip** interface brief per controllare lo stato del POS e verificare se il protocollo è attivo.Eseguire il comando show interface POS 0 o il comando show interface POS 1 per controllare il traffico e il numero di errori sull'interfaccia POS.Utilizzare il comando clear counters per cancellare i contatori. Eseguire di nuovo il comando clear counters, due o tre volte, per verificare se i contatori degli errori sono in aumento. In caso di aumento degli errori (ad esempio, CRC), è necessario eseguire i comandi show controller POS 0 e show controller POS 1 e verificare la presenza di eventuali errori.Se i contatori NEWPTR aumentano, controllare la temporizzazione. Se i contatori BIP(B3) sono in aumento, attenersi alla seguente procedura:Reimpostare la scheda XC attiva.Reimpostare l'XML se il problema persiste.Riposizionare il ML se il problema persiste.Infine, se il problema persiste, sostituire il punto ML.Se il problema persiste anche dopo la sostituzione del file XML, aprire una richiesta di assistenza con Cisco TAC.Eseguire il comando show ip interface brief per verificare se tutti i circuiti di RPR sono attivi.Eseguire il comando show ons alarm per verificare la presenza di eventuali allarmi.

### <span id="page-3-0"></span>Informazioni correlate

• [Documentazione e supporto tecnico – Cisco Systems](//www.cisco.com/cisco/web/support/index.html?referring_site=bodynav)